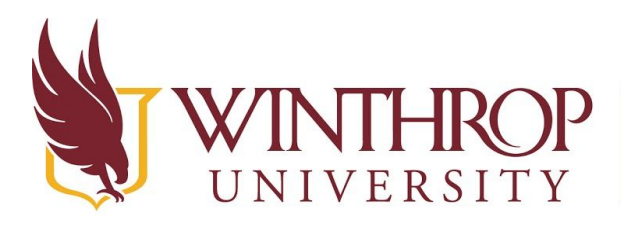

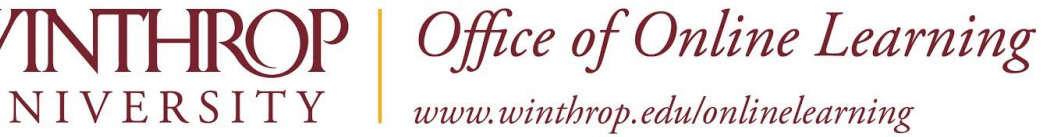

# **Bb Annotate Quick Start Guide for Instructors**

#### **Overview**

This tutorial provides an overview of adding inline grading feedback using **Bb Annotate**.

### **Quick Steps**

Access Submission > Supported File Types Open in Document View Window > Bb Annotate Toolbar Displays Above Submission

### **Step 1**

Bb Annotate is supported on current versions of Firefox, Chrome, and Safari. From either the Needs Grading page or the Grade Center within the course, access an Assignment submission to provide inline grading feedback using Bb Annotate.

## **Step 2**

On the Grade Assignment page, the [supported file types](https://help.blackboard.com/Learn/Instructor/Assignments/Grade_Assignments/Bb_Annotate) open automatically in the Document View Window.

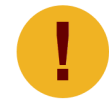

*If a student has uploaded an unsupported file, you will be prompted to download it. Additionally, assignment submissions created through the text editor are not compatible with inline grading.*

#### **Step 3**

Use the Document View Settings on the left side or the Annotation tools on the right side of the toolbar to navigate and annotate the submission.

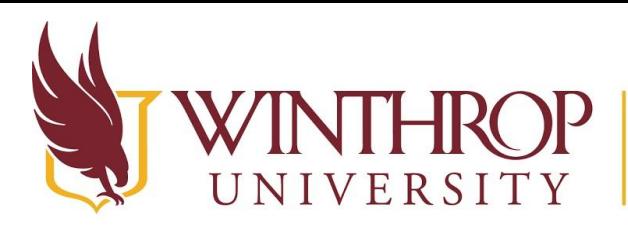

# Office of Online Learning

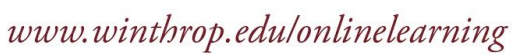

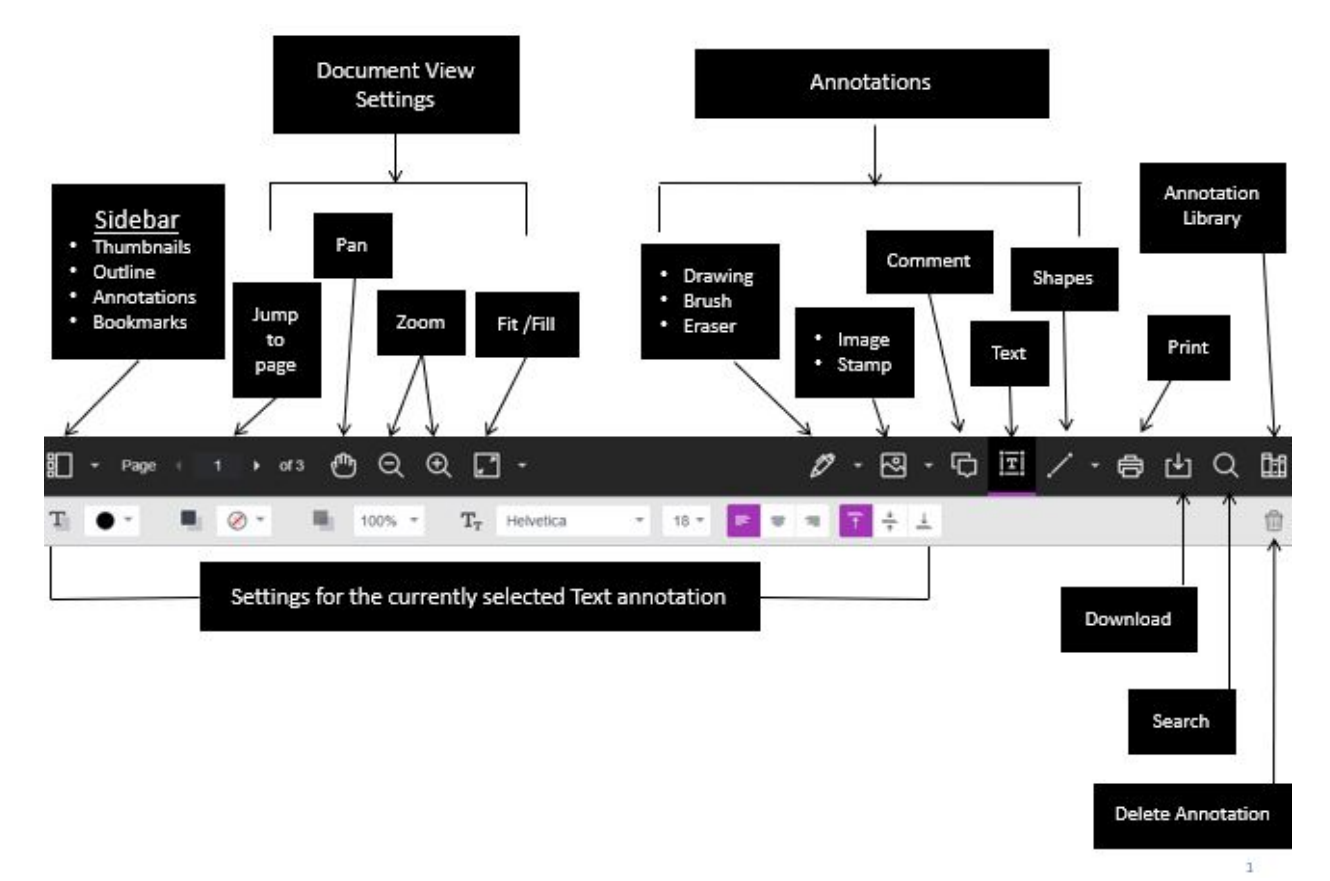

 As part of the responsive design, the menu will appear differently based on the screen size. On medium and small screens, the Document View settings will change to display the page number being viewed, and annotation tools will be visible under the Annotation Tools icon. On small screens, the Annotation Library will be hidden.

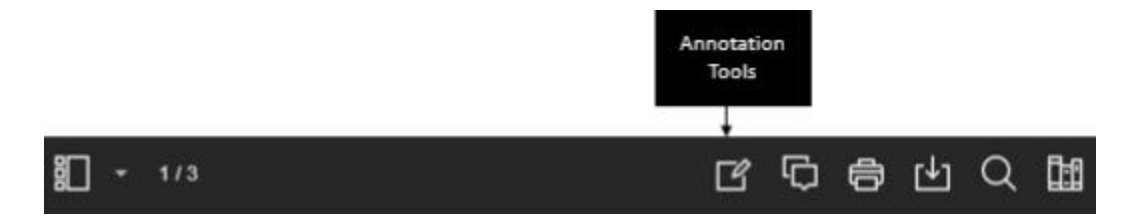

 This work by Winthrop University's Office of Online Learning is licensed under the Creative Commons Attribution 4.0 International License. To view a copy of this license, visit <http://creativecommons.org/licenses/by/4.0>/.